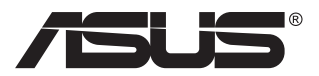

# **MB16AC Monitor USB portabil Soluţie pentru semnal hibrid**

## **Ghidul utilizatorului**

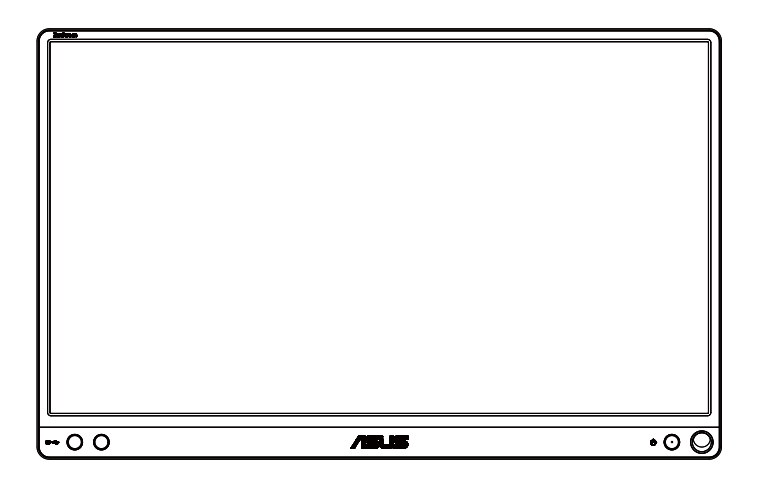

### **Cuprins**

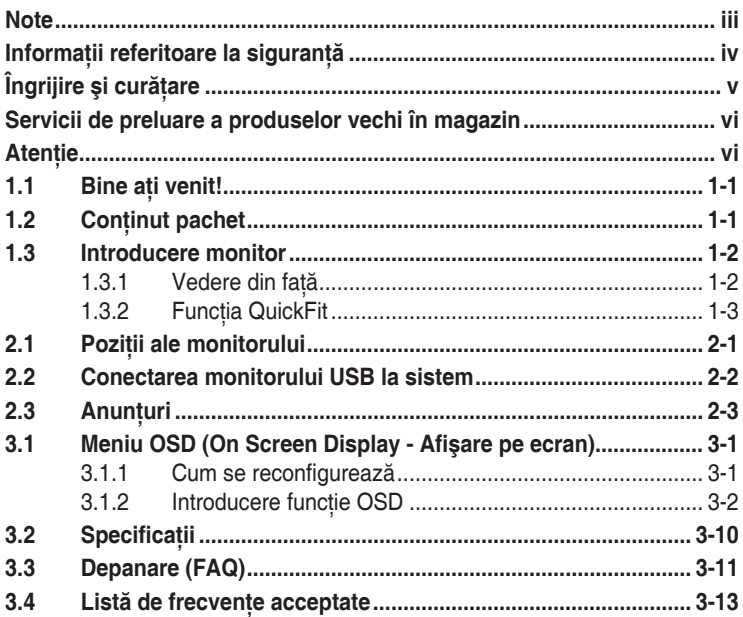

Copyright © 2017 ASUSTeK COMPUTER INC. Toate drepturile rezervate.

Nicio parte din acest manual, inclusiv produsele şi software-ul descrise în acesta nu poate fi reprodusă, transmisă, transcrisă, păstrată într-un sistem de preluare a informațiilor sau tradusă în orice limbă, indiferent de formă sau de mijloace, cu excepția documentației păstrate de cumpărător cu scopul de copie de rezervă, fără a avea permisiunea scrisă explicită a ASUSTeK COMPUTER INC. ("ASUS").

Garantia sau service-ul produsului nu se va prelungi dacă: (1) produsul este reparat, modificat sau alterat, exceptând cazul în care astfel de reparatie, modificare sau alterare este autorizată în scris de ASUS; sau (2) numărul de serie al produsului este şters sau lipseşte. ASUS OFERĂ ACEST MANUAL "CA ATARE", FĂRĂ NICI O GARANŢIE, EXPLICITĂ SAU IMPLICITĂ, INCLUZÂND, DAR FĂRĂ A SE LIMITA LA, GARANŢIILE SAU CONDIŢIILE IMPLICITE PENTRU COMERCIALIZAREA SAU CONFORMITATEA CU UN ANUMIT SCOP. ASUS, DIRECTORII, CADRELE DE CONDUCERE, ANGAJAŢII SAU AGENŢII SĂI NU SUNT RESPONSABILI PENTRU NICIO DAUNĂ INDIRECTĂ, SPECIALĂ, INCIDENTALĂ SAU PE CALE DE CONSECINTĂ (INCLUSIV DAUNE PENTRU PIERDERE DE PROFIT, PIERDERE DE ACTIVITATE, PIERDERE DE UTILIZARE SAU DATE, ÎNTRERUPEREA ACTIVITĂŢII ŞI ALTELE SIMILARE), CHIAR DACĂ ASUS A FOST AVIZAT DE POSIBILITATEA UNOR ASTFEL DE PAGUBE CARE REIES DIN ORICE DEFECT SAU EROARE A ACESTUI MANUAL SAU PRODUS.

SPECIFICATIILE SI INFORMATIILE DIN ACEST MANUAL SUNT FURNIZATE DOAR CU SCOP INFORMATIV ŞI SUNT SUPUSE MODIFICĂRII ÎN ORICE MOMENT FĂRĂ NOTIFICARE ŞI NU TREBUIE INTERPRETATE CA OBLIGAŢIE DIN PARTEA ASUS. ASUS NU ÎŞI ASUMĂ NICIO RESPONSABILITATE SAU RĂSPUNDERE PENTRU ORICE ERORI SAU INEXACTITĂŢI CARE POT SĂ APARĂ ÎN ACEST MANUAL, INCLUSIV PRODUSELE SI SOFTWARE-UL CARE SUNT DESCRISE ÎN ACESTA.

Numele de produse şi companii din acest manual pot fi sau nu mărci comerciale înregistrate sau drepturi de autor ale companiilor respective şi sunt utilizate doar pentru identificare sau explicatie și în beneficiul proprietarilor, fără intenția de a încălca drepturile acestora.

### <span id="page-2-0"></span>**Note**

### Declaratie a Comisiei federale pentru comunicatii

Acest dispozitiv respectă Sectiunea 15 a Regulilor FCC. Functionarea trebuie să îndeplinească următoarele două conditii:

- Acest dispozitiv nu poate cauza interferente nocive si
- Acest dispozitiv trebuie să accepte orice interferente primite, inclusiv interferentele care pot provoca o functionare nedorită.

Acest echipament a fost testat şi s-a constatat că se încadrează în limitele pentru un dispozitiv digital de Clasa B în conformitate cu Partea 15-a a Reglementărilor FCC. Aceste limite au drept scop asigurarea unei protectii rezonabile împotriva interferentei dăunătoare într-o instalație rezidentială. Acest echipament generează, utilizează și poate radia energie de radiofrecventă și, dacă nu este instalat și utilizat conform instructiunilor producătorului, poate produce interferente dăunătoare comunicatiilor radio. Cu toate acestea, nu există nicio garanție că într-o configuratie de instalare specifică nu se vor produce interferente. Dacă acest echipament cauzează interferente dăunătoare pentru receptia radio sau TV, care se pot stabili prin oprirea şi repornirea echipamentului, utilizatorul este încurajat să încerce corectarea interferentelor prin intermediul uneia sau al mai multora dintre următoarele măsuri:

- Reorientati sau reamplasati antena receptorului.
- Cresteti distanta de separare dintre dispozitiv și receptor.
- Conectati echipamentul la o priză de c.a. dintr-un circuit diferit de cel la care este conectat receptorul.
- Pentru ajutor, consultati dealerul sau un tehnician radio/TV cu experientă.

### **Declaraţie a Departamentului canadian de comunicaţii**

Acest dispozitiv digital nu depăşeşte limitele Clasei B pentru emisii de zgomot radio de la dispozitivul digital stabilite în Regulamentele privind interferenţa radio a Departamentului canadian de comunicaţii.

Acest dispozitiv digital Clasa B respectă ICES-003 din Canada.

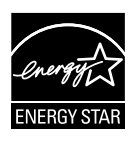

În calitate de partener Energy Star®, compania noastră a stabilit că acest produs respectă recomandările Energy Star® pentru utilizarea eficientă a energiei.

### <span id="page-3-0"></span>**Informaţii referitoare la siguranţă**

- Înainte de configurarea monitorului USB portabil, cititi cu atentie toată documentația care însoțește produsul.
- Pentru a preveni pericolul de incendiu sau de electrocutare, nu expuneti monitorul USB portabil la ploaie sau umiditate.
- Nu încercati să deschideti carcasa monitorului USB portabil.
- Înainte de a utiliza monitorul USB portabil, asigurati-vă că toate cablurile sunt conectate corect şi cablurile de alimentare nu sunt deteriorate. Dacă detectați orice avarie, contactați imediat dealerul.
- Evitati praful, umiditatea și extremele de temperatură. Nu plasati monitorul USB portabil într-o zonă în care se poate uda. Amplasati monitorul USB portabil pe o suprafață stabilă.
- Nu împingeti obiecte și nu vărsati lichid în sloturile de pe carcasa monitorului USB portabil.
- Dacă întâmpinati probleme tehnice cu monitorul USB portabil, contactati un tehnician de service calificat sau magazinul.
- Acest monitor USB portabil este alimentat de la portul USB, care este compatibil cu sistemele de circuite LPS şi SELV, conform IEC60950- 1:2005.

## <span id="page-4-0"></span>**Îngrijire şi curăţare**

- Curătirea. Opriti monitorul și deconectați cablul. Curățați suprafața monitorului cu o cârpă fără scame, neabrazivă. Petele persistente pot fi îndepărtate cu o cârpă umezită cu o solutie de curătare cu agresivitate medie.
- Nu utilizati solutii de curătare care contine alcool sau acetonă. Utilizati o solutie de curătare destinată utilizării pentru LCD. Nu pulverizati solutia de curătare direct pe ecran, deoarece aceasta poate picura în monitor şi poate cauza electrocutarea.

#### **Următoarele simptome sunt normale pentru monitor:**

- Este posibil ca ecranul să lumineze ușor neuniform, în functie de modelul de desktop pe care îl utilizati.
- Când aceeaşi imagine este afişată timp de mai multe ore, pe ecran poate apărea o imagine remanentă după schimbarea imaginii. Ecranul va reveni încet sau puteti să opriti alimentarea pentru câteva ore.
- Când ecranul devine negru sau clipește sau nu mai functionează, contactati dealerul sau centrul de service pentru reparatii. Nu reparati ecranul pe cont propriu!

### **Convenţii utilizate în acest ghid**

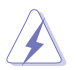

AVERTIZARE: Informatii pentru a preveni vătămarea corporală când încercati să efectuati o actiune.

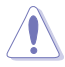

ATENTIE: Informatii pentru a preveni deteriorarea componentelor când încercati să efectuati o actiune.

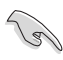

IMPORTANT: Informatii pe care TREBUIE să le respectati pentru a efectua o actiune.

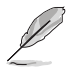

NOTĂ: Sfaturi și informatii suplimentare pentru a ajuta la efectuarea unei acţiuni.

### **Unde găsiţi informaţii suplimentare**

Consultati următoarele surse pentru informatii suplimentare și pentru actualizări ale produsului şi software-ului.

#### **1. Site-uri ASUS**

Site-urile ASUS internaționale oferă informații actualizate despre produsele hardware şi software ASUS. Consultaţi **<http://www.asus.com>**

#### **2. Documentaţie opţională**

Pachetul produsului dvs. poate include documentație opțională care poate fi adăugată de dealer. Aceste documente nu fac parte din pachetul standard.

### <span id="page-5-0"></span>**Servicii de preluare a produselor vechi în magazin**

Programele ASUS pentru reciclare şi preluare a produselor vechi sunt rezultatul angajamentului nostru fată de cele mai înalte standarde de protejare a mediului. Credem că este important să oferim solutii pentru ca clientii noștri să poată recicla în mod responsabil produsele, bateriile si alte componente, precum și materialele de ambalare.

Accesati **<http://csr.asus.com/english/Takeback.htm>** pentru a obtine informatii detaliate privind reciclarea în diferite regiuni.

### **Atenţie**

Se recomandă utilizarea stiloului ataşat sau a oricărui stilou sau stick care poate fi introdus în orificiul din colt pentru a juca rolul de suport pentru monitor.

Pentru stabilitate, lăsati o portiune de cel putin 10 cm/4 inchi din stilou în partea din spate a monitorului.

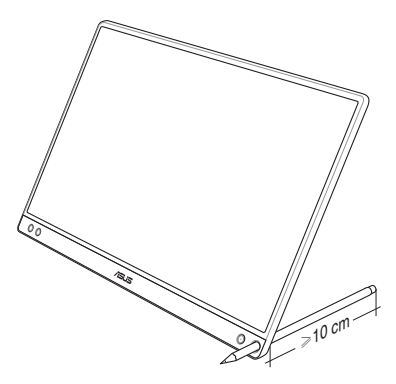

### <span id="page-6-0"></span>**1.1 Bine aţi venit!**

Vă mulțumim pentru achiziționarea monitorului USB portabil ASUS®!

Cel mai nou monitor USB portabil de la ASUS oferă o mare portabilitate şi vă simplifică viaţa de zi cu zi, aducând un plus atât prin prisma experientei de vizionare, cât și prin stil.

### **1.2 Conţinut pachet**

Verificati dacă în pachet există următoarele articole:

- Monitor USB portabil  $\checkmark$
- $\checkmark$ Ghid de pornire rapidă
- $\checkmark$  Certificat de garantie
- $\checkmark$  Cablu USB Type-C
- Carcasă inteligentă
- $\checkmark$  Adaptor de la USB Type-C la tip A
- $\checkmark$  Stilou

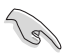

- Dacă oricare dintre articolele de mai sus este deteriorat sau lipseşte, contactaţi imedia magazinul.
- Stiloul inclus în pachet nu este acoperit de garantie.
- <span id="page-7-0"></span>**1.3 Introducere monitor**
- **1.3.1 Vedere din faţă**

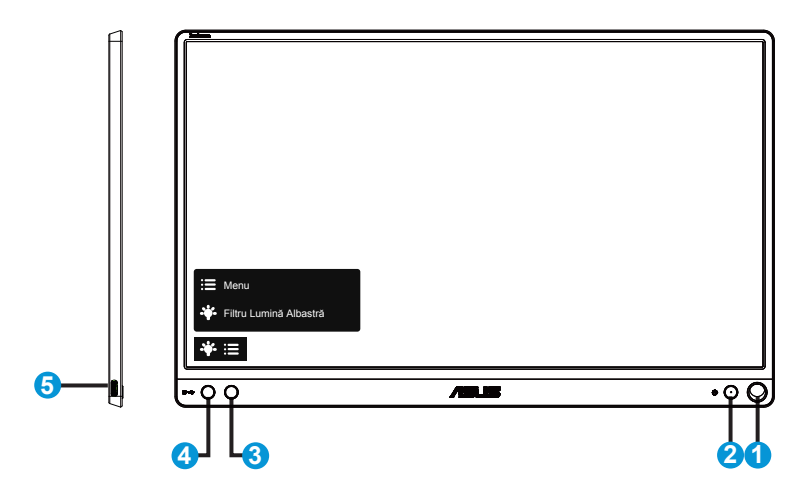

- 1. Orificiu pentru stilou
	- Introduceti stiloul atasat în orificiu. Monitorul poate fi sustinut și fără carcasa inteligentă.
- 2. Buton Alimentare/LED Alimentare
	- Utilizaţi acest buton pentru a porni şi opri monitorul.
	- Definitia de culoare a indicatorului de alimentare se află în tabelul de mai jos.

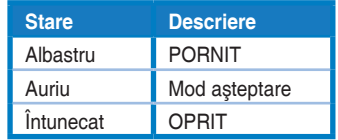

- 3. Buton Meniu
	- Apăsați acest buton pentru a intra în meniul OSD.
- 4. Filtru lumină albastră
	- Reglati nivelul de energie al luminii albastre emise de retroiluminarea cu LED-uri.
- 5. Port USB Type-C

### <span id="page-8-0"></span>**1.3.2 Funcţia QuickFit**

Functia QuickFit contine două modele: (1) grilă (2) dimensiune de fotografii.

1. Model grilă: Permite designerilor şi utilizatorilor să organizeze continutul și aspectul pe o pagină și să obțină un aspect și un stil consistente.

Dacă rotația este activată, grila de aliniere 1 se va roti automat.

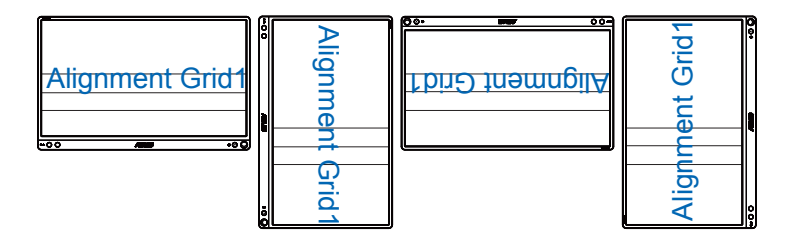

P

Funcția de rotire automată funcționează numai în sistemul de operare Windows, prin instalarea software-ului DisplayWidget.

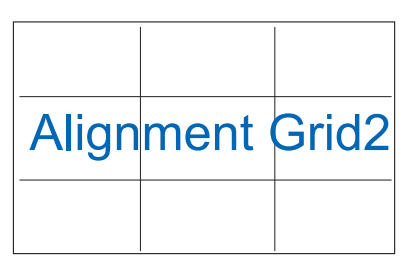

2. Dimensiune fotografie: Permite fotografilor şi altor utilizatori să vizualizeze şi să editeze cu exactitate fotografiile la dimensiune reală pe ecran.

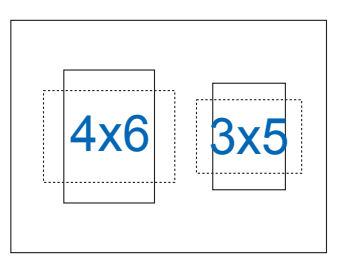

### <span id="page-9-0"></span>**2.1 Poziţii ale monitorului**

Puteți susține monitorul în diferite poziții folosind carcasa inteligentă.

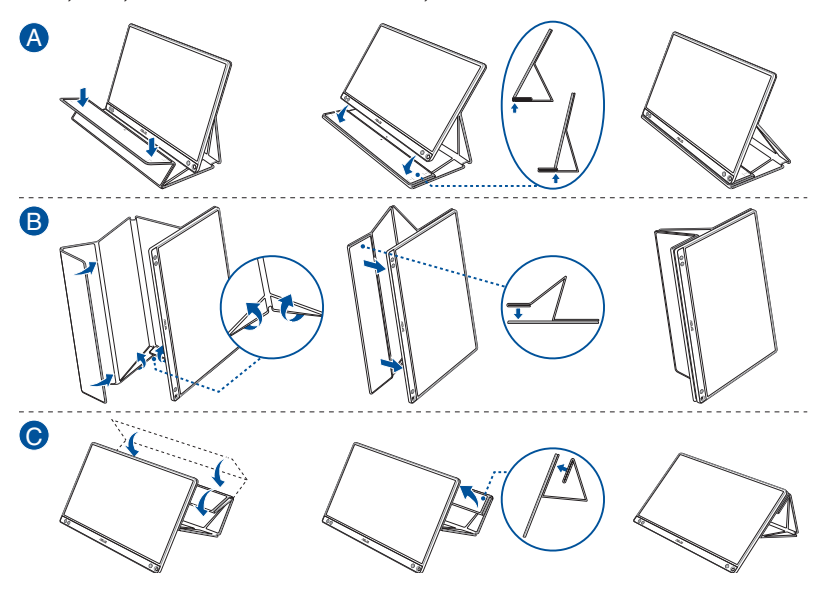

<span id="page-10-0"></span>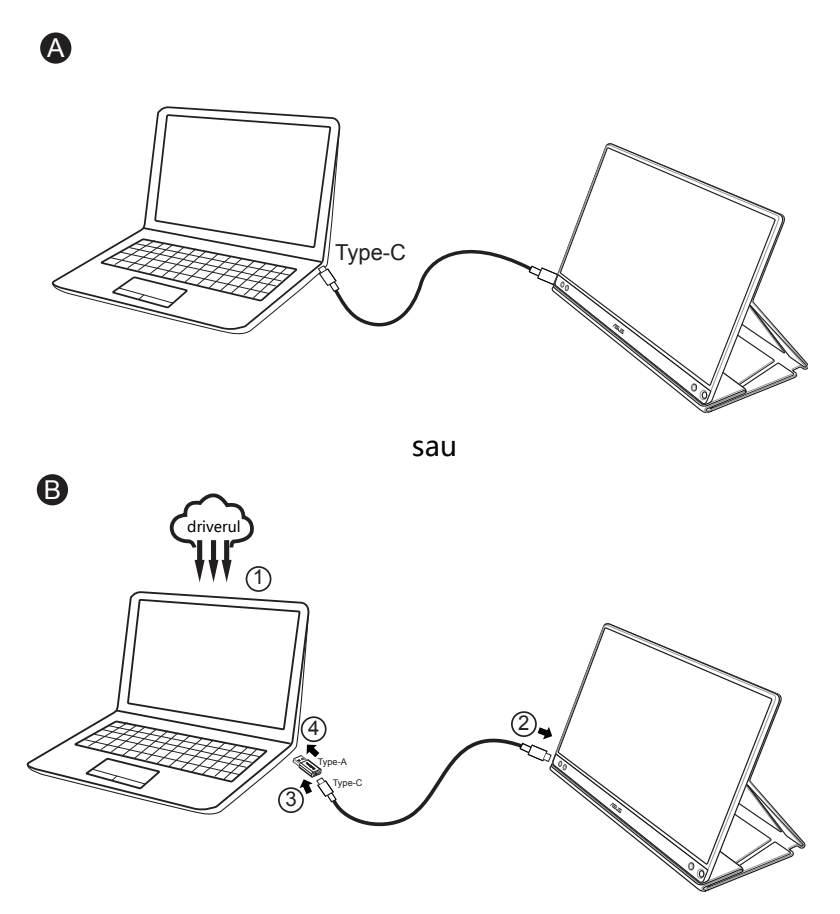

În cazul în care computerul nu acceptă interfaţa Type-C, ci doar interfaţa USB 3.0, instalati mai întâi driverul oficial de pe site-ul web ASUS.

Asiguraţi-vă că între monitorul USB şi sistem este conectat cablul USB Type-C şi adaptorul de la USB Type-C la USB tip A.

> Consultați site-ul web ASUS pentru a găsi cel mai recent driver și cea mai recentă versiune a software-ului DisplayWidget.

### <span id="page-11-0"></span>**2.3 Anunţuri**

Deoarece acest produs și carcasa inteligentă atasată includ magneți în structură, există riscul de deteriorare a hard diskului computerului şi a obiectelor care sunt sensibile la magneti.

Asigurati-vă că nu așezati produsul deasupra computerului atunci când folositi computerul (pornit sau în modul standby). În caz contrar, hard diskul ar putea fi afectat și ati putea pierde date sau afișajul computerului s-ar putea opri ca urmare a activării mecanismului automat de protecție. Atunci când introduceti acest produs împreună cu computerul într-o geantă de transport, asigurați-vă că închideți computerul pentru a evita posibilele probleme legate de hard disk.

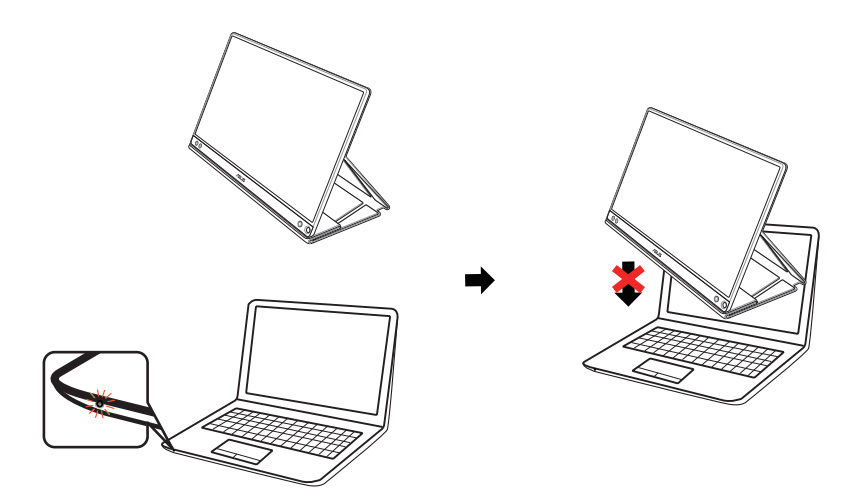

### <span id="page-12-0"></span>**3.1 Meniu OSD (On Screen Display - Afişare pe ecran)**

**3.1.1 Cum se reconfigurează**

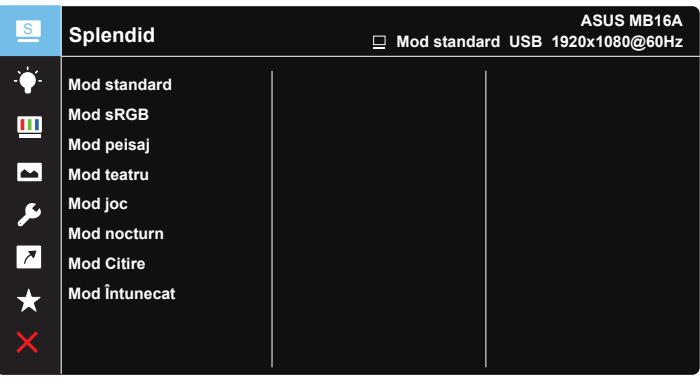

- 1. Apăsați butonul MENU pentru a activa meniul OSD.
- 2. Apăsați pe butonul  $\nabla$  pentru a comuta între opțiunile din meniu. Când vă deplasați de la o pictogramă la alta, numele opțiunii este evidentiat.
- 3. Pentru a selecta elementul evidentiat din meniu, apăsați butonul  $\vee$ .
- 4. Apăsați pe butonul ▼ pentru a selecta parametrul dorit.
- 5. Apăsați pe butonul  $\vee$  pentru a accesa bara glisantă și apoi folositi butonul ▼, ghidându-vă după indicatoarele din meniu, pentru a efectua modificările dorite.
- 6. Selectati  $\overline{p}$  pentru a reveni la meniul precedent sau  $\vee$  pentru a accepta şi a reveni la meniul precedent.

### <span id="page-13-0"></span>**3.1.2 Introducere funcţie OSD**

#### **1. Splendid**

Această functie contine opt subfunctii pe care le puteti selecta după cum doriti.

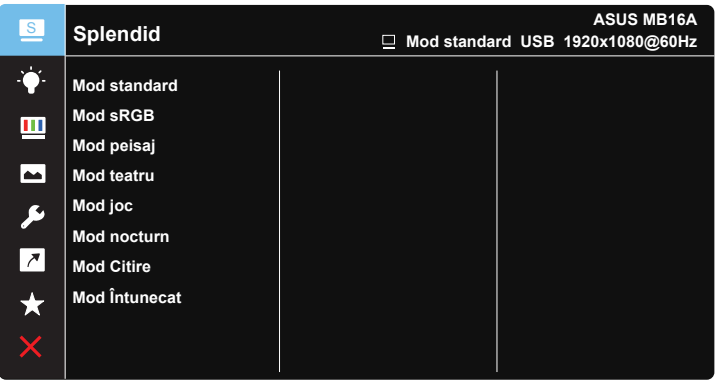

### $\vee$   $\blacktriangledown$

- **• Mod standard**: Aceasta este cea mai bună alegere pentru editarea documentelor cu tehnologia video inteligentă SPLENDID™.
- **• Mod sRGB**: Aceasta cea mai bună alegere pentru vizionarea fotografiilor şi a imaginilor din PC-uri.
- **• Mod peisaj**: Aceasta este cea mai bună alegere pentru afişarea fotografiilor cu peisaje cu tehnologia video inteligentă SPLENDID™.
- **• Mod teatru**: Aceasta este cea mai bună alegere pentru vizionarea filmelor cu tehnologia video inteligentă SPLENDID™.
- **• Mod joc**: Aceasta este cea mai bună alegere pentru jocuri cu tehnologia video inteligentă SPLENDID™.
- **• Mod nocturn**: Aceasta este cea mai bună alegere pentru jocuri cu scene întunecate sau vizionarea filmelor cu tehnologia video inteligentă SPLENDID™.
- **Mod Citire:** Aceasta este alegerea ideală pentru citirea cărtilor.
- **• Mod Întunecat**: Aceasta este alegerea ideală pentru un mediu cu lumină scăzută.

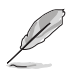

- În Mod standard, functiile Saturatie, Ton strat, Claritate și ASCR nu pot fi configurate de utilizator.
- În modul sRGB, functiile Saturație, Culoare temperatură, Ton strat, Claritate, Strălucire, Contrast şi ASCR nu pot fi configurate de utilizator.
- În Mod Citire, funcțiile Saturație, Ton strat, Claritate, ASCR, Contrast și Culoare temperatură nu pot fi configurate de utilizator.

#### **2. Filtru Lumină Albastră**

Reglati nivelul de energie al luminii albastre emise de retroiluminarea cu LED-uri.

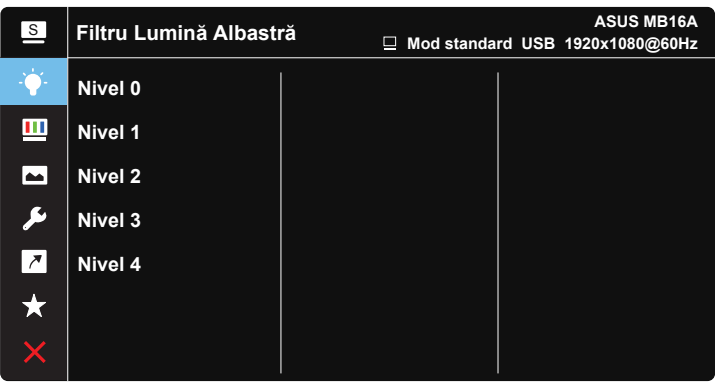

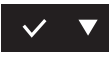

- **• Nivel 0**: Nicio schimbare.
- **• Nivel 1~4**: Cu cât nivelul este mai mare, cu atât cantitatea de lumină albastră este redusă mai mult.

- Când activati Filtru Lumină Albastră, setările implicite ale Mod standard vor fi importate automat.
- Între Nivel 1 și 3, funcția Strălucire poate fi configurată de utilizator.
- Nivel 4 corespunde setării optimizate. Acesta este conform cu certificarea TUV privind lumina albastră. Funcția Strălucire nu poate fi configurată de utilizator.
- Pentru a reduce stresul asupra ochilor, odihniti-vă ochii timp de 15 minute la fiecare două ore petrecute în fata ecranului. Clipirea frecventă și exercitiile pentru ochi ajută la menţinerea ochilor umezi şi la prevenirea uscării acestora. De asemenea, ecranul computerului trebuie să se afle la o distanță de 50-70 cm faţă de dvs.

#### **3. Culoare**

Selectați culoarea dorită a imaginii cu această funcție.

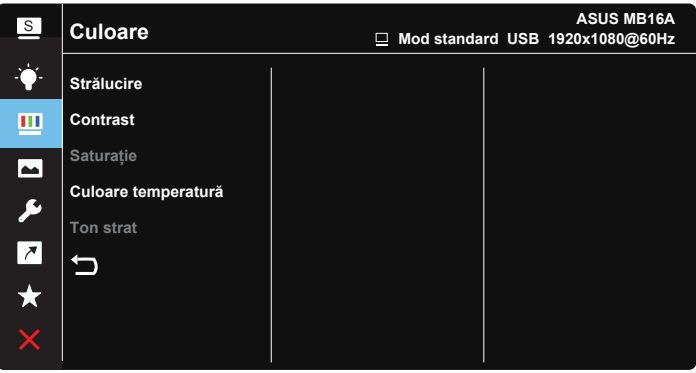

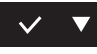

- **• Strălucire**: Intervalul de reglare este de la 0 la 100.
- **• Contrast**: Intervalul de reglare este de la 0 la 100.
- **• Saturaţie**: Intervalul de reglare este de la 0 la 100.
- **• Culoare temperatură**: Cuprinde trei moduri de culoare presetate (**Rece**, **Normal** şi **Cald**) şi **Mod utilizator**.
- **• Ton strat**: Conţine trei moduri de culoare, inclusiv **Roşiatic**, **Natural** şi **Gălbui**.

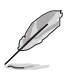

• În Mod utilizator, culorile R (Roşu), G (Verde) şi B (Albastru) pot fi configurate de utilizator; intervalul de reglare este între 0 ~ 100.

#### **4. Imagine**

Din această functie principală, puteti să reglati următorii parametri ai imaginii: Claritate, Trace Free, Control aspect, VividPixel, ASCR.

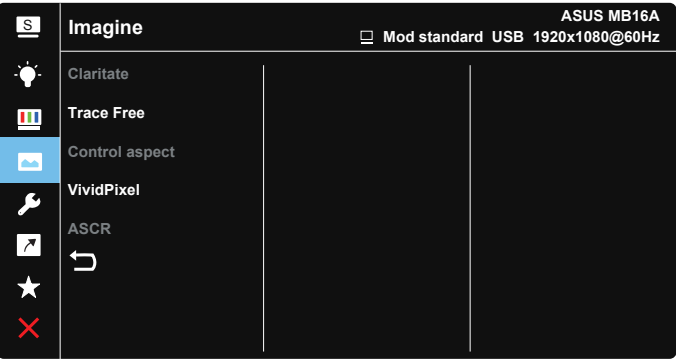

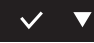

- **Claritate**: Reglati claritatea imaginii. Intervalul de reglare este de la 0 la 100.
- **• Trace Free**: Accelerează timpul de răspuns cu tehnologia Over Drive. Intervalul de reglare este de la 0 (mai putin) la 100 (mai mult).
- **Control aspect:** Reglează raportul de aspect la "Plin", "4:3" sau "1:1".
- **• VividPixel**: O tehnologie exclusivă ASUS care oferă utilizatorilor divertisment prin intermediul unor imagini pline de viată, cu o claritate de cristal şi detalii uluitoare. Intervalul de reglare este de la 0 la 100.
- **• ASCR:** Selectati **PORNIT** sau **OPRIT** pentru a activa sau dezactiva functia raportului de contrast dinamic.

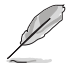

• Opţiunea 4:3 este disponibilă numai când sursa de intrare este în formatul 4:3.

#### **5. Configurare sistem**

Reglează configurația sistemului.

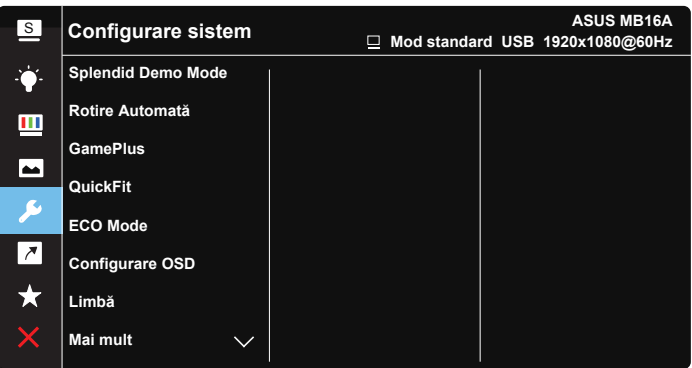

**ASUS MB16A** <sup>S</sup> **Configurare sistem Mod standard USB 1920x1080@60Hz Blocare taste Informații**  $\mathbf{m}$ **Indicator alimentare**  $\blacksquare$ **Bloc. cu tasta de alim.** ىۋ **Resetare totală**  $\overline{\phantom{a}}$ ⅁

#### $\vee$   $\blacktriangledown$

 $\checkmark$ 

- **Splendid Demo Mode:** Activati modul demonstrativ pentru functia Splendid.
- **• Rotire Automată:** Pentru a activa/dezactiva rotirea automată a imaginii. Retineti că functia Rotire Automată functionează numai în sistemul **de operare Windows**, prin instalarea software-ului DisplayWidget.
- **GamePlus:** Functia GamePlus vă pune la dispozitie un set de instrumente şi creează un mediu de joc optimizat pentru diferite tipuri de jocuri. Functia Punct ochit este concepută în mod special pentru jucătorii noi sau începători, care sunt interesaţi de jocurile de tip First Person Shooter (FPS - jocuri de actiune cu vizualizare subiectivă).

Pentru a activa functia GamePlus:

- selectați **PORNIT** pentru a accesa meniul principal al funcției GamePlus;
- Apăsați > pentru a selecta între Punct ochit, Temporizator și Aliniere afişaj.
- apăsați pe  $\vee$  pentru a confirma funcția aleasă; Selectați  $\times$  pentru a ieşi.

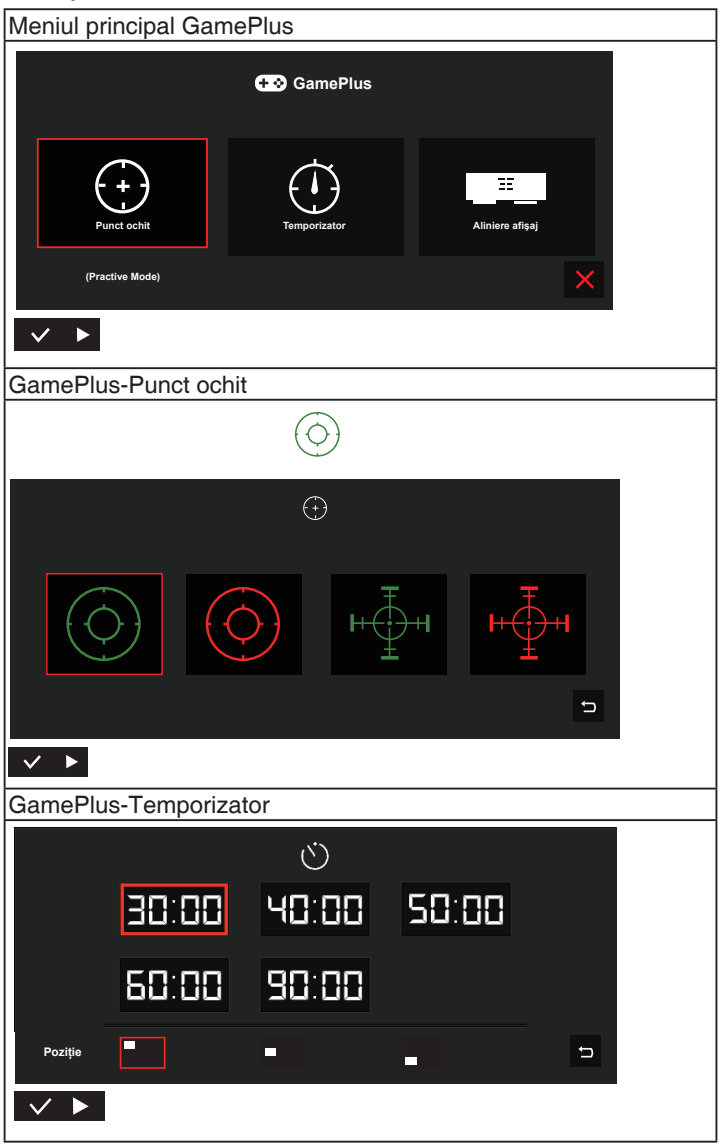

- **• QuickFit**: Consultaţi paginile 1-3 pentru detalii.
- **• ECO Mode**: Activează modul ecologic pentru economisirea energiei.
- **• Configurare OSD**: Reglează parametrii **Pauză OSD**, **DDC/CI** şi **Transparenţă** pentru ecranul OSD.
- **• Limbă**: Selectaţi limba OSD. Opţiunile sunt: **engleză**, **franceză**, **germană**, **spaniolă**, **italiană**, **olandeză**, **rusă**, **Polonia**, **Cehia**, **Croaţia**, **Ungaria**, **România**, **Portugalia**, **Turcia**, **chineză simplificată**, **chineză tradiţională**, **japoneză**, **coreeană**, **persană**, **thailandeză** şi **indoneziană**.
- Mai mult: Accesati pagina următoare a sectiunii System Setting (Setări sistem).
- **Blocare taste**: Dezactivati toate functiile tastelor. Dacă tineti apăsat pe butonul de meniu pentru mai mult de cinci secunde, veti dezactiva functia de blocare a tastelor.
- **Informatii:**Afișează informațiile referitoare la monitor.
- **• Indicator alimentare**: Activati/dezactivati indicatorul LED de alimentare.
- **• Bloc. cu tasta de alim.**: Pentru a activa/dezactiva tasta de alimentare.
- **• Resetare totală**: Se selectează "**Da**" pentru a readuce setările la modul implicit din fabrică.

#### **6. Scurtătură**

Selectarea acestei opțiuni vă permite să configurați două taste de comandă rapidă.

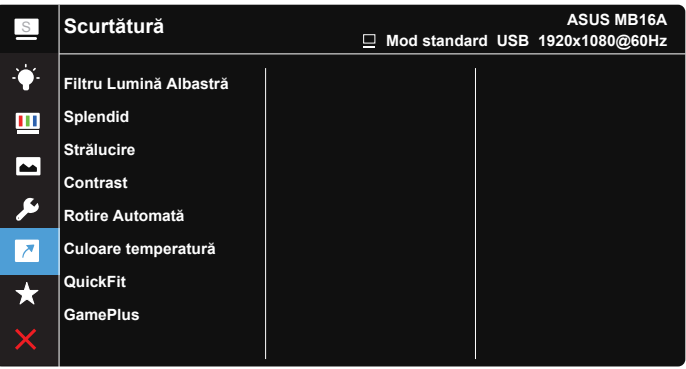

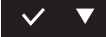

• Scurtătură: Utilizatorul poate selecta oricare din optiunile "Filtru Lumină Albastră", "Splendid", "Strălucire", "Contrast", "Rotire Automată", "Culoare temperatură", "QuickFit", "GamePlus" pentru a o asocia la o tastă de comandă rapidă.

#### **7. MyFavorite**

Încărcaţi/salvaţi toate setările monitorului.

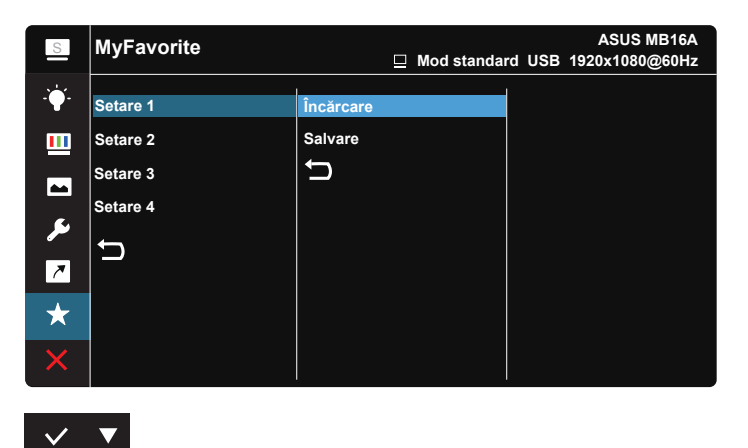

### <span id="page-21-0"></span>**3.2 Specificaţii**

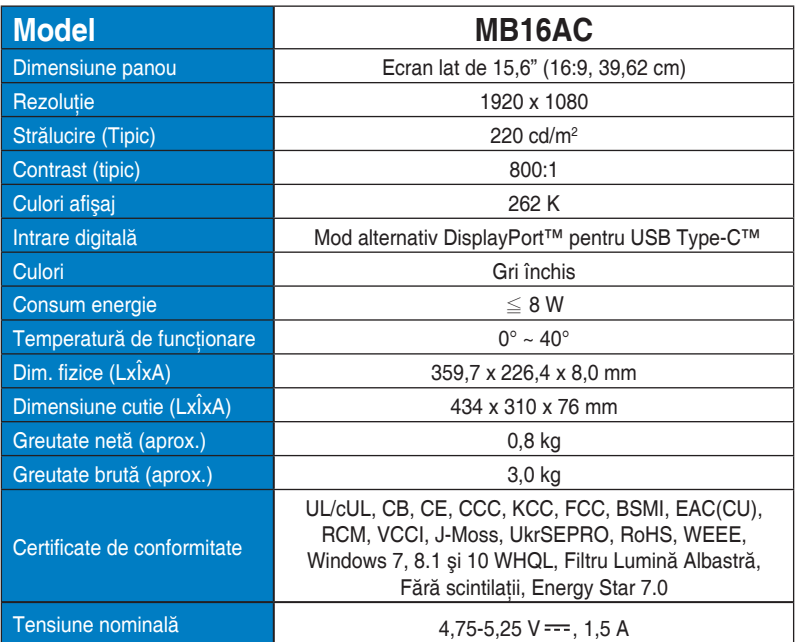

\*Specificaţiile pot fi modificate fără înştiinţare.

### <span id="page-22-0"></span>**3.3 Depanare (FAQ)**

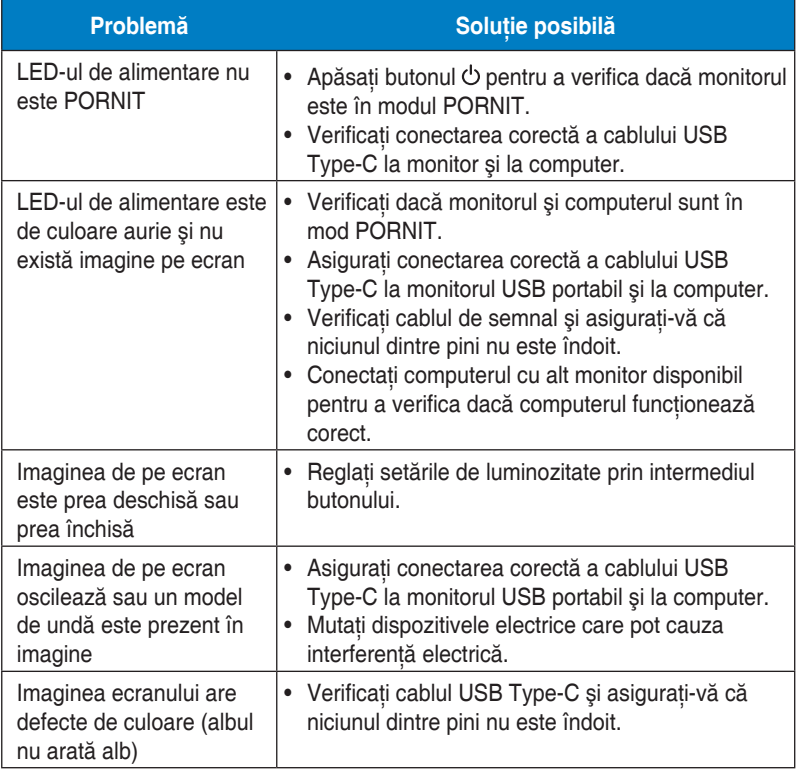

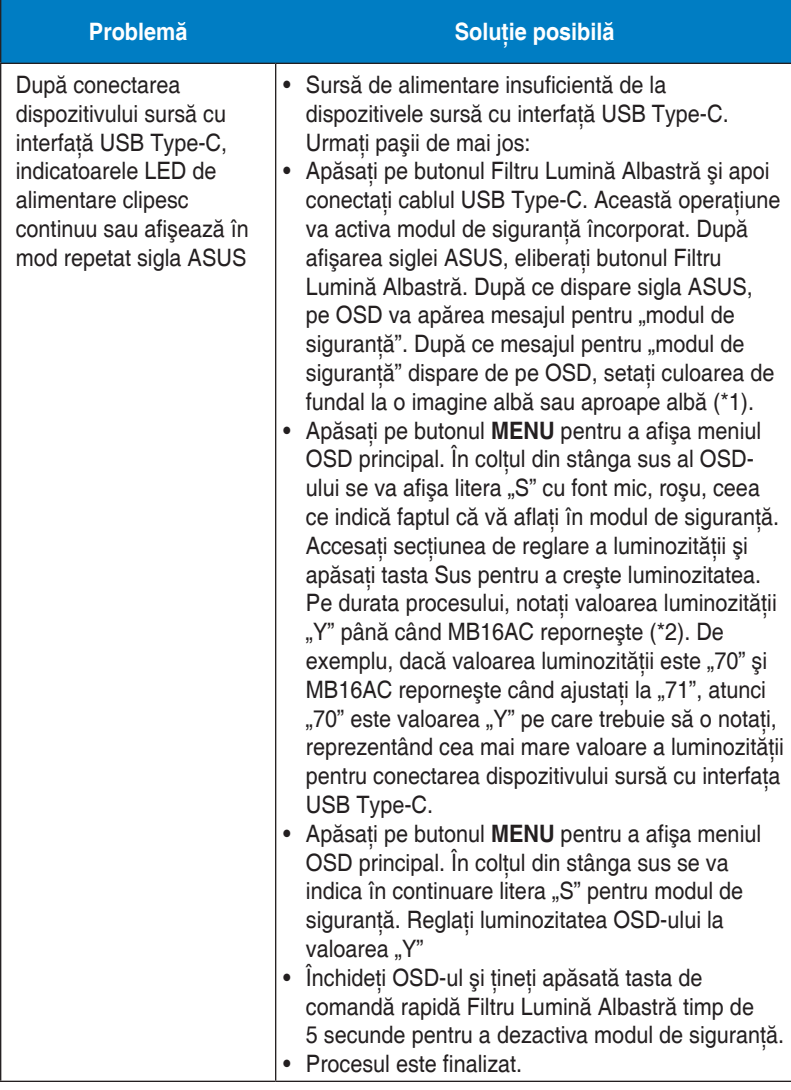

\*1: Un fundal alb va consuma mai multă energie, astfel că se recomandă să folosiți un fundal colorat pentru a testa limita de putere a dispozitivului sursă cu interfață USB Type-C.

\*2: Dacă MB16AC nu reporneşte când reglaţi valoarea la 100, acest lucru înseamnă că dispozitivul sursă cu interfaţă USB Type-C are o sursă de alimentare suficientă.

### <span id="page-24-0"></span>**3.4 Listă de frecvenţe acceptate**

### **Frecvenţă principală acceptată de PC**

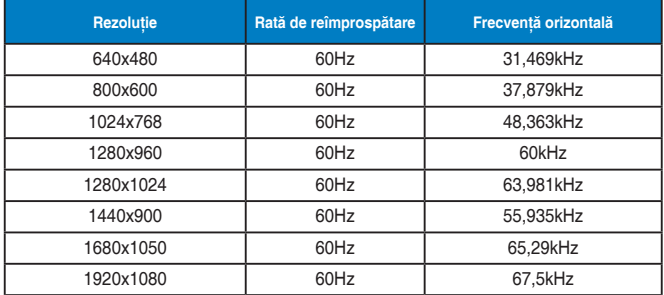

#### **Moduri IBM, frecvenţă presetată din fabrică**

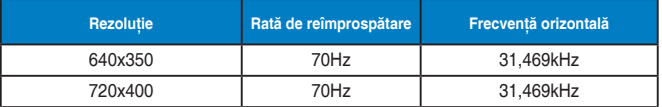

#### **Moduri VESA, frecvenţă setată de utilizator**

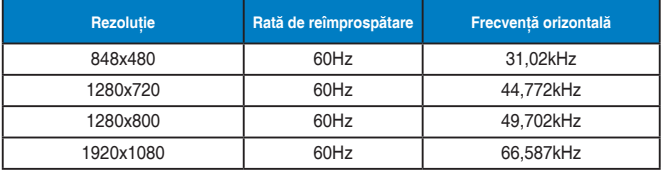